**Informatics for Integrating Biology and the Bedside** 

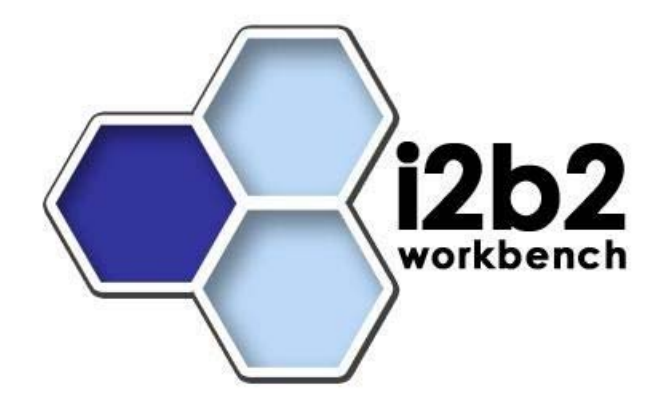

# i2b2 User Guide **Import Data View**

*Document Version: 1.5.1 I2b2 Software Release: 1.5* 

# **Table of Contents**

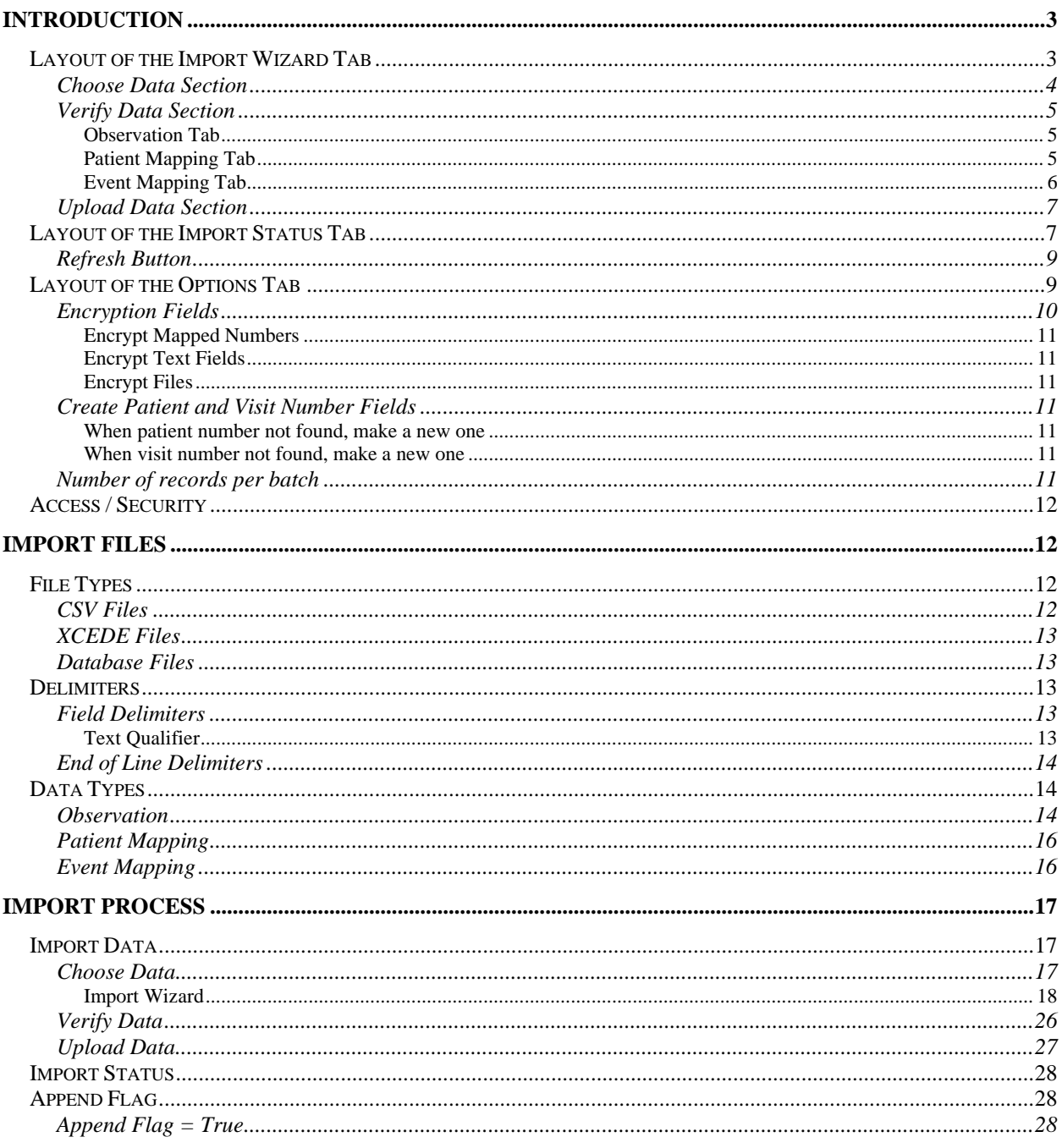

# **Introduction**

The import data view is a tool for users to upload data into the i2b2 database. The type of data that can be uploaded includes; observations, patients and events.

The import data view is comprised of three different tabs, each of which has a unique function. The **Import Wizard tab** is used to map the data. The **Import Status tab** is used to view the status of the upload batches. The **Options tab** is used to set up the user preferences for the batch being uploaded.

# Layout of the Import Wizard Tab

The **Import Wizard tab** is where the data to be imported is mapped, the data is verified and the process of importing is started. The view is comprised of three sections; (1) Choose data, (2) Verify Data and (3) Upload data.

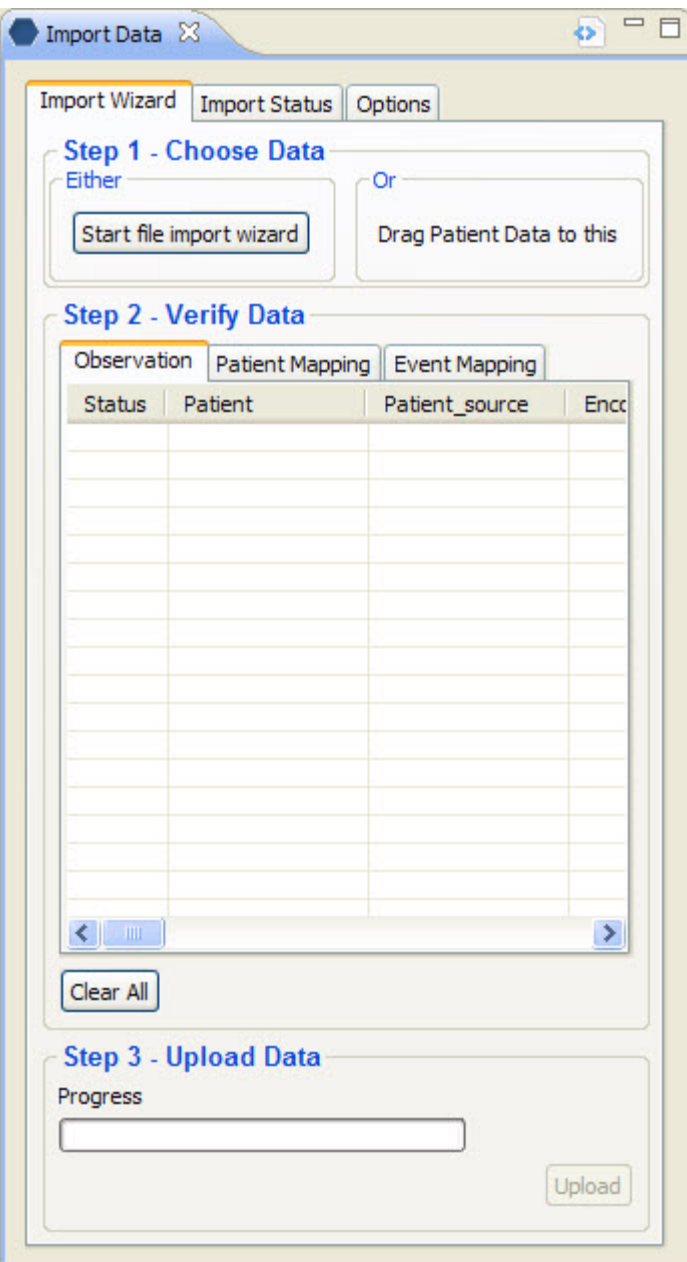

**Figure 1 Import Wizard Tab**

## Choose Data Section

The first step in the import process is to identify and map the data to be imported. Users can do this by either using the import wizard or by dragging a set of patient data from the **Pulmonary view**.

*At the time the only view that can be used to drag patient data from is the pulmonary view.* 

# Verify Data Section

The second step is to verify the data being imported is mapped correctly. In this section there are three tabs; (1) Observation, (2) Patient Mapping, and (3) Event Mapping. The type of data being uploaded will determine which tab will be used to verify the data.

#### OBSERVATION TAB

The **Observation tab** displays the observations to be uploaded. The columns that appear are dependent on the data that is being uploaded.

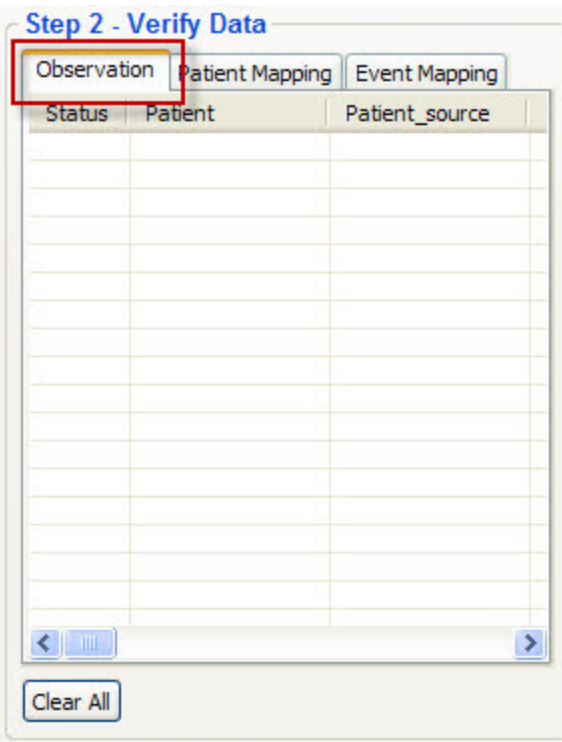

**Figure 2 Verify Observations**

#### PATIENT MAPPING TAB

The **Patient Mapping tab** displays the patients to be uploaded. The columns that appear are dependent on the data that is being uploaded.

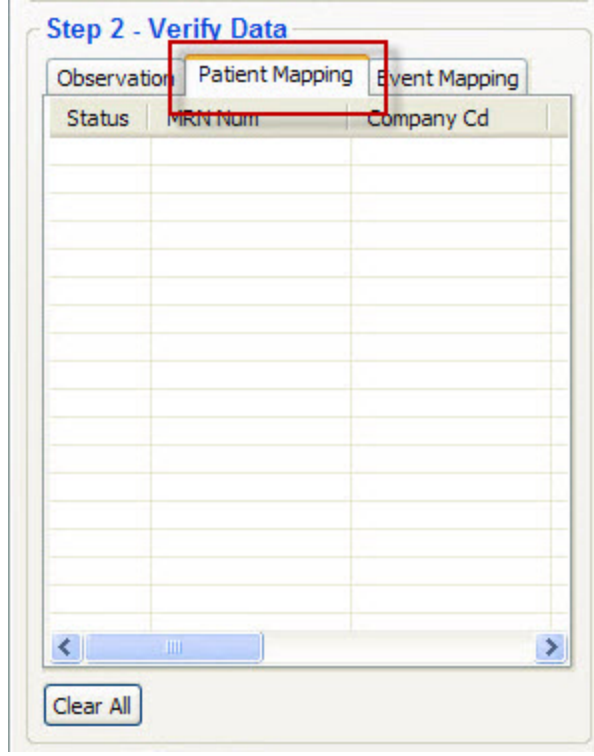

**Figure 3 Verify Patients**

#### EVENT MAPPING TAB

The **Event Mapping tab** displays the events to be uploaded. The columns that appear are dependent on the data that is being uploaded.

*Events are also known as encounters.* 

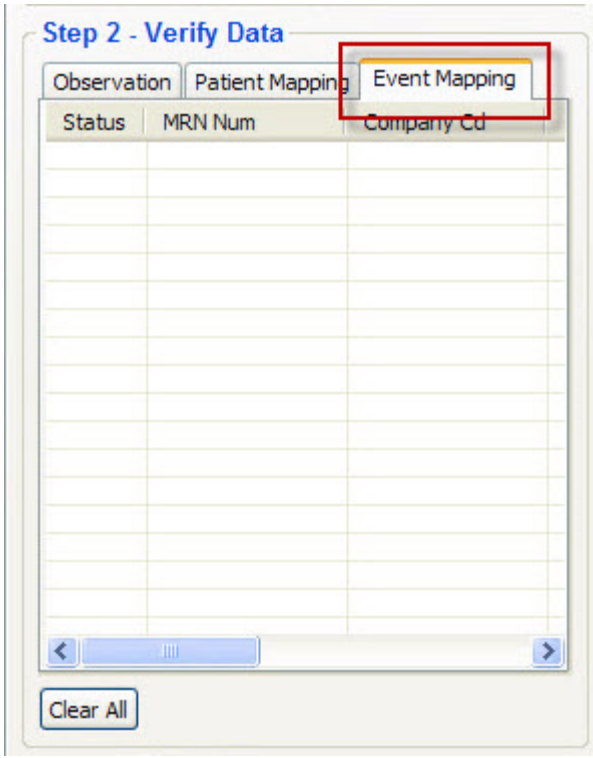

**Figure 4 Verify Events**

Upload Data Section

The third and final step in the upload process is to start it. This is done by clicking on the upload button in the Upload Data section. A progress bar is displayed and will be activated once the upload process has begun.

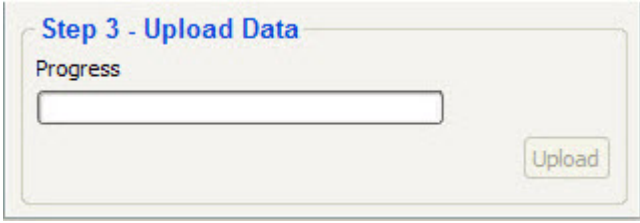

**Figure 5 Upload Data**

Layout of the Import Status Tab

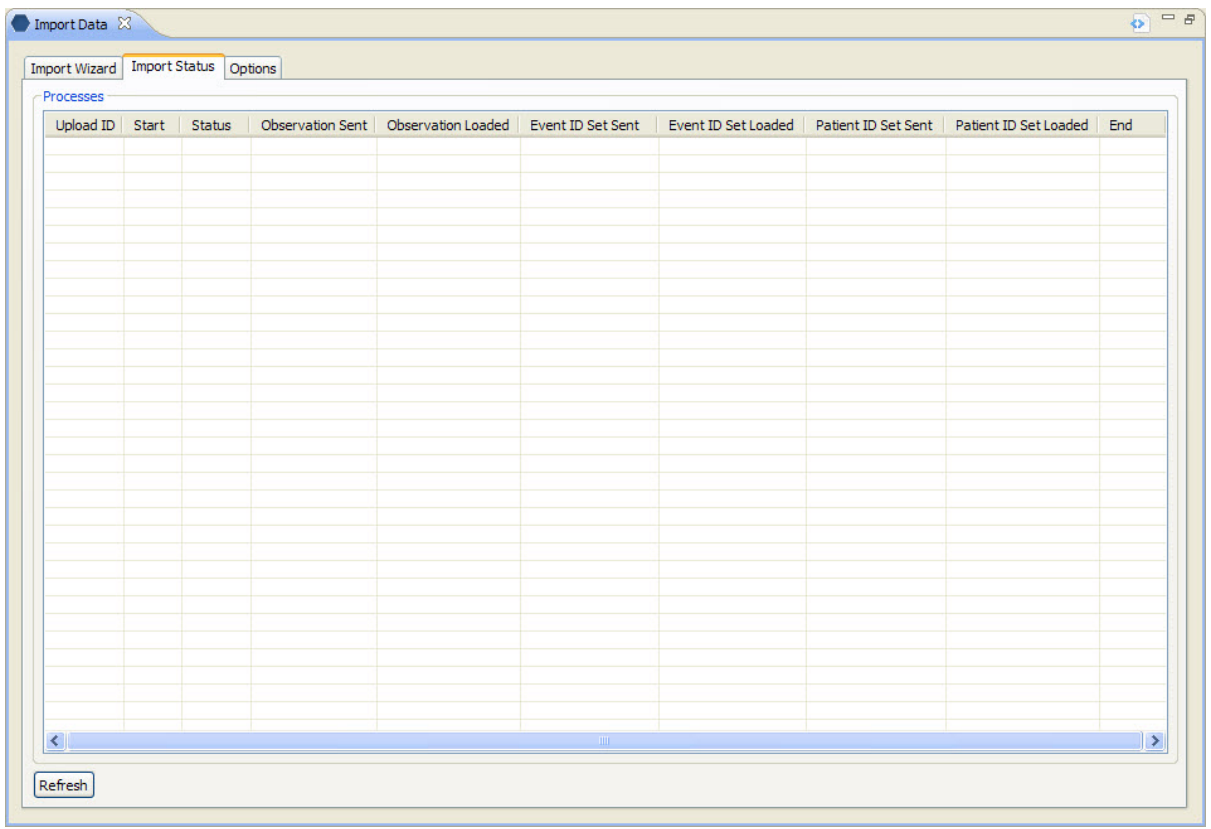

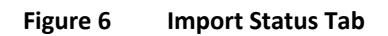

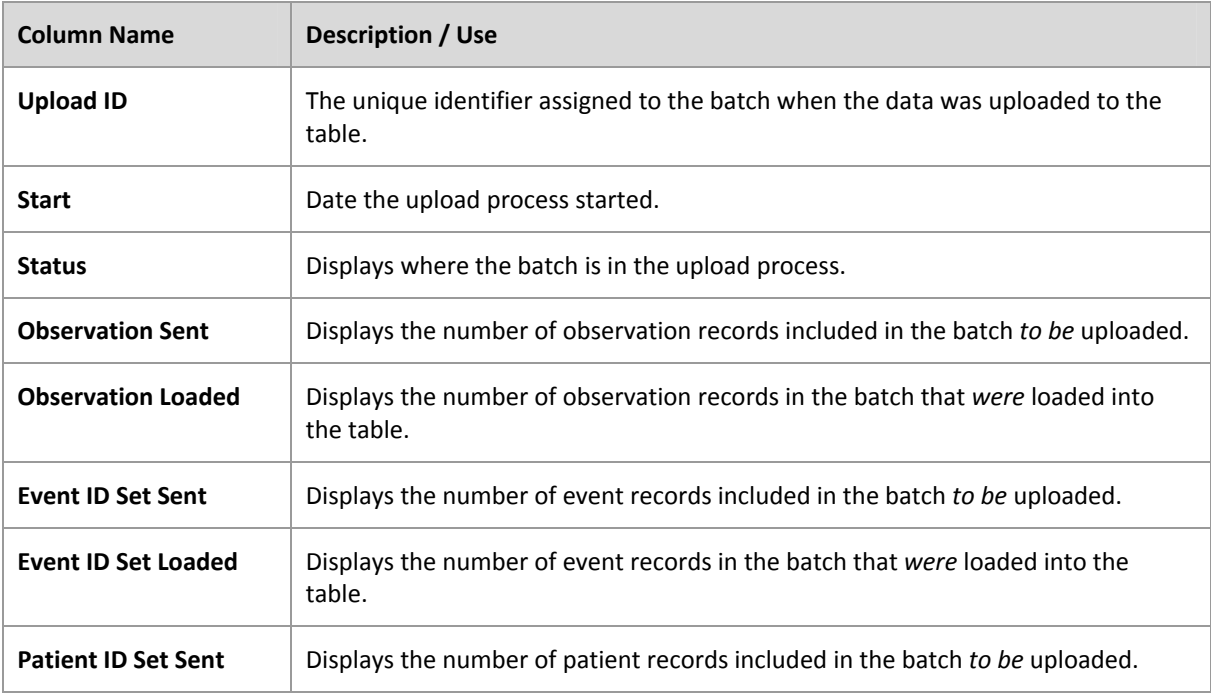

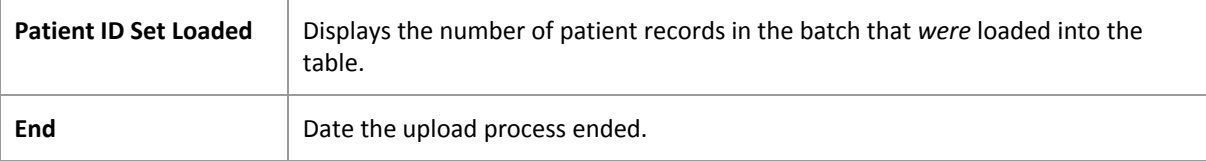

# Refresh Button

Clicking on the Refresh button will force the view to refresh and display the latest status of the upload batches.

Layout of the Options Tab

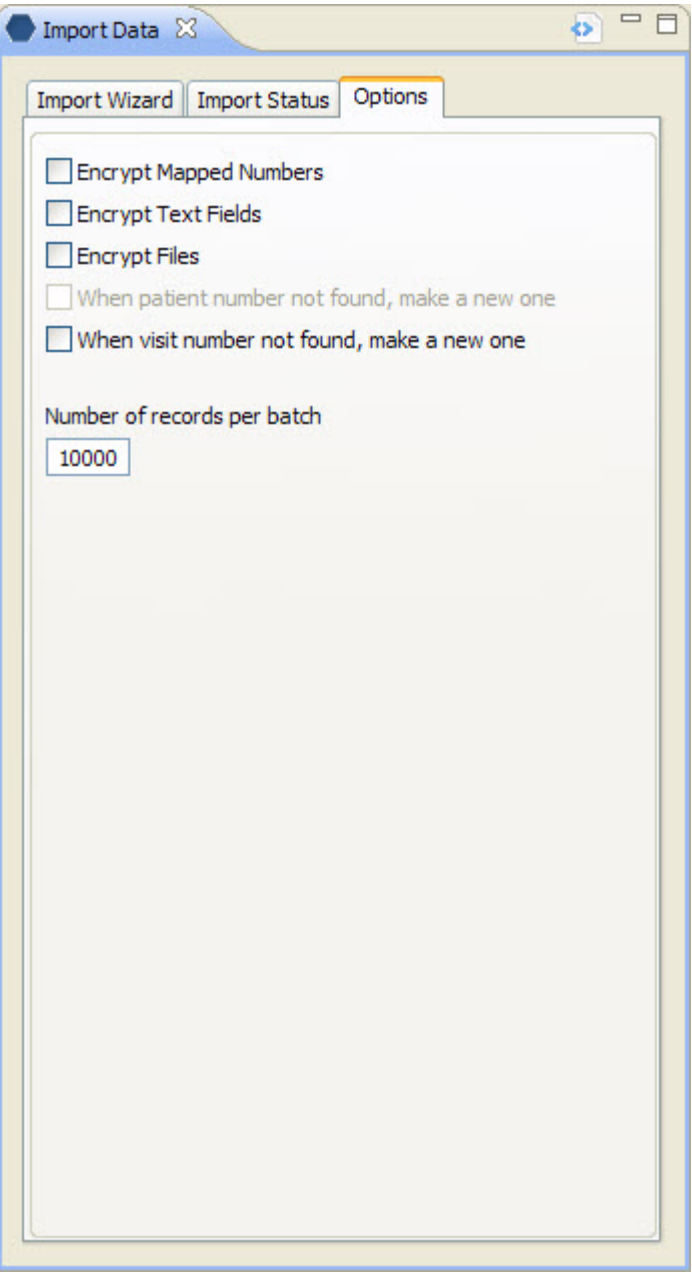

**Figure 7 Options Tab**

Encryption Fields

In order to comply with confidentiality standards, patient identifying data must be encrypted. There are three areas that can be encrypted; (1) Mapped Numbers, (2) Text Fields and (3) Files.

#### ENCRYPT MAPPED NUMBERS

**Mapped numbers** are the number fields that *link* information in one table to another table. Some examples are the **patient\_num** field and the **encounter\_num** field.

#### ENCRYPT TEXT FIELDS

**Text Fields** that are encrypted are the blob data type. An example of what may be in a text field is a patient note or report for a radiology exam.

#### ENCRYPT FILES

#### Create Patient and Visit Number Fields

When the data being loaded does not have an existing patient and/or encounter number, users can choose to have the system randomly generate one.

#### WHEN PATIENT NUMBER NOT FOUND, MAKE A NEW ONE

A check mark at this field means the system will randomly generate an alphanumeric ID for the patient id and assign the patient source for the new ID.

#### WHEN VISIT NUMBER NOT FOUND, MAKE A NEW ONE

A check mark at this field means the system will randomly generate an alphanumeric ID for the encounter\_id and assign the encounter\_source for the new ID.

#### Number of records per batch

This field is used to specify the number of records to be uploaded in a single batch. If the number of records in a file exceeds the number of records defined per batch, then the system will continue to generate additional batches until all the records are uploaded.

#### Example:

Number of records per batch: 10000 Number of records in the import file: 35000

In this example, the system will create a total of 4 batches. The first three batches will contain 10000 records and the fourth one will contain the remaining 5000 records.

# Access / Security

The import feature is only available to those users who have been set up with the role of manager.

*Roles are set up in the i2b2 administration module.* 

# **Import Files**

This section contains information about the import files. It describes the different types of files, delimiters and the data types.

# File Types

In the import tool there are three different file types listed. At this time only one is available for use. Although only one is in use at this time, all three are defined below.

### CSV Files

**Comma‐separated values (CSV) file** is used when importing text files. Each line in the file corresponds to a row in a table. The fields in each line are separated by a comma or some other delimiter. Each field represents a column in the table.

*Example:* Simple CSV file containing patient information.

#### *File format:*

patient\_id,patient\_id\_source,patient\_id\_status,patient\_num,sourcesystem\_cd

123456,BWH,A,000123,BICS

987654,MGH,A,000004,PACS

*Table format:*

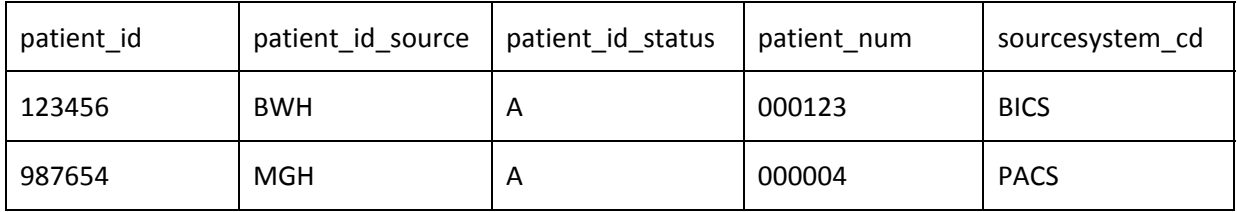

#### XCEDE Files

**XML‐Based Clinical Experiment Data Exchange Schema (XCEDE) files** are an extensive metadata hierarchy for describing and documenting research and clinical studies.

*At this time, the XCEDE file format is not available for uploading.* 

#### Database Files

**Database files** are a particular file format that is specific to the databases in use.

*At this time, the Database file format is not available for uploading.* 

# Delimiters

In a CSV file, the **delimiter** is a sequence of one or more characters. These characters are used to identify the boundaries between different sections of a text file.

#### Field Delimiters

The **field delimiters** are specific to a single line in a file. This type of delimiter is used to designate the columns for each row. The following field delimiters are available in the i2b2 Import Data view.

- 1. Tab ( )
- 2. Semicolon (;)
- 3. Comma (,)
- 4. Space ( )
- 5. Pipe (|)

#### TEXT QUALIFIER

The **Text Qualifier** is a character used to indicate that everything in between it should be imported exactly as it appears. In the i2b2 Import Data View there are two options currently available.

- 1. Double Quote (")
- 2. Single Quote (')
- *At the Text Qualifier field in the import wizard the drop down list will also contain {none}, which means the file does not contain any text qualifiers.*

#### End of Line Delimiters

The **end‐of‐line delimiters** are used to designate the end of a line of text. These delimiters are also known as a **line break**.

# Data Types

#### **Observation**

Observations are collections of phenotypic data and may contain values associated with a concept, such as a value of the systolic blood pressure. Other observations may include lab results, notes, and reports.

#### *These fields are based on the i2b2 Harvard Demo database. Fields and their usage may differ for individual sites.*

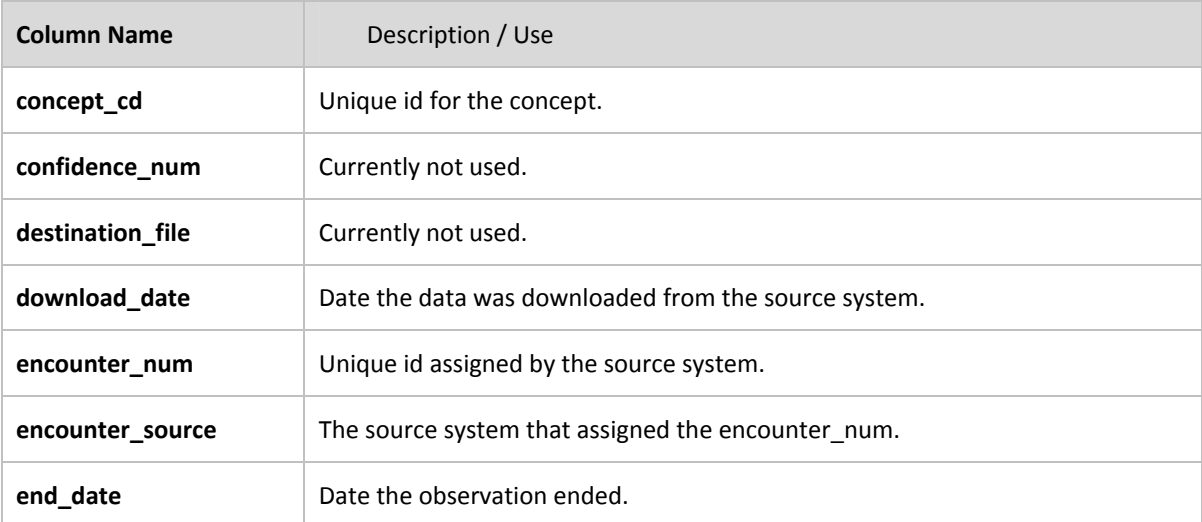

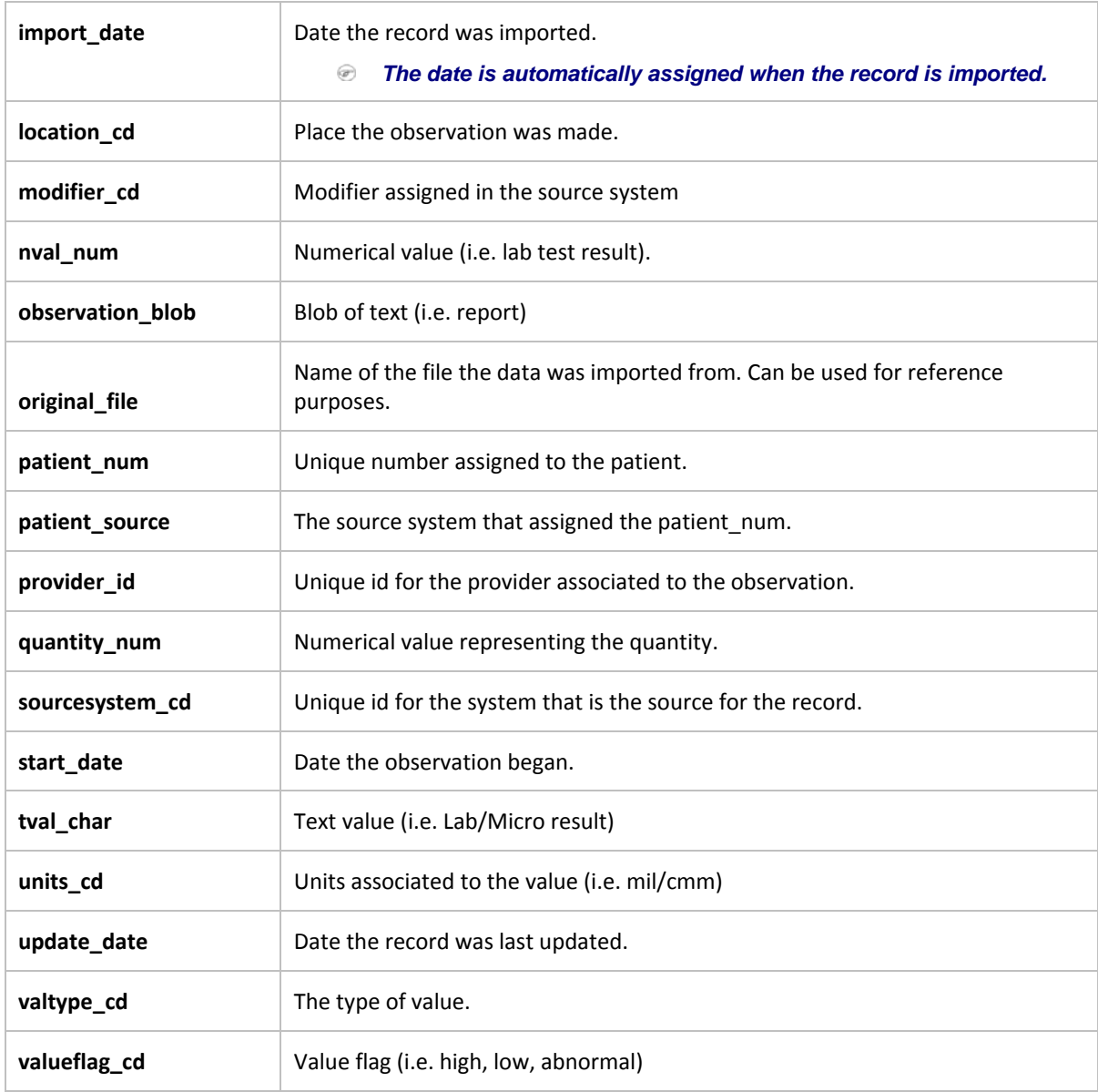

# Required Fields: Observation

The following fields are required when importing an observation into the i2b2 database.

- concept\_cd
- start\_date
- encounter\_source
- patient\_source

# Patient Mapping

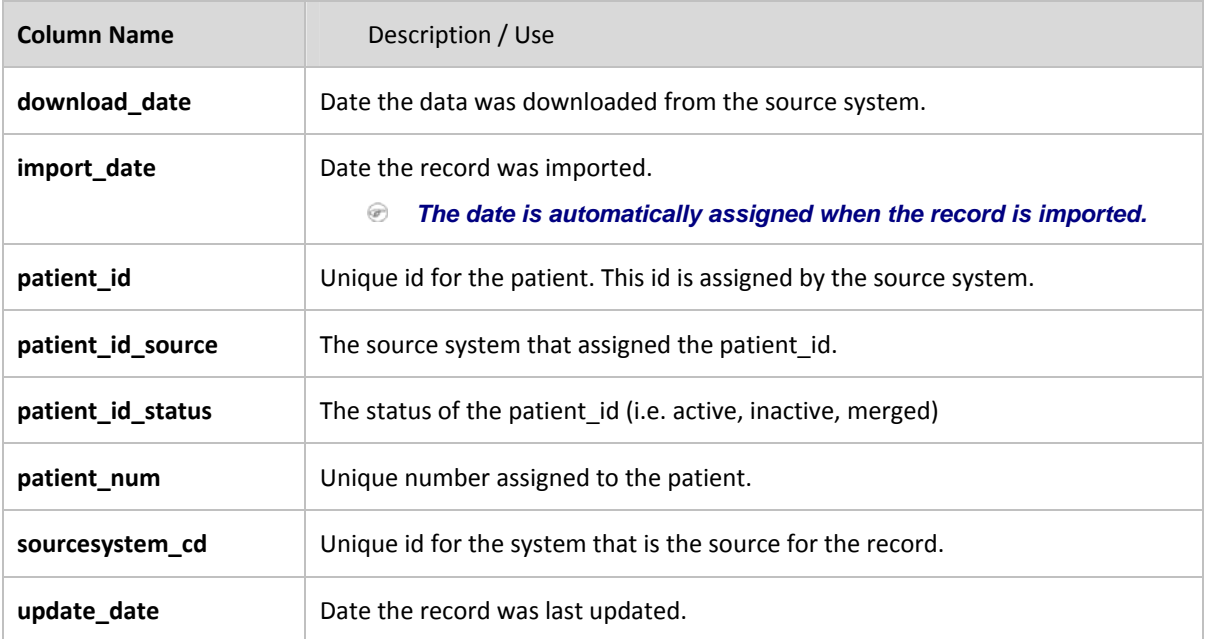

## Required Fields: Patient

The following fields are required when importing a patient record into the i2b2 database.

- patient\_id
- patient\_id\_source

# Event Mapping

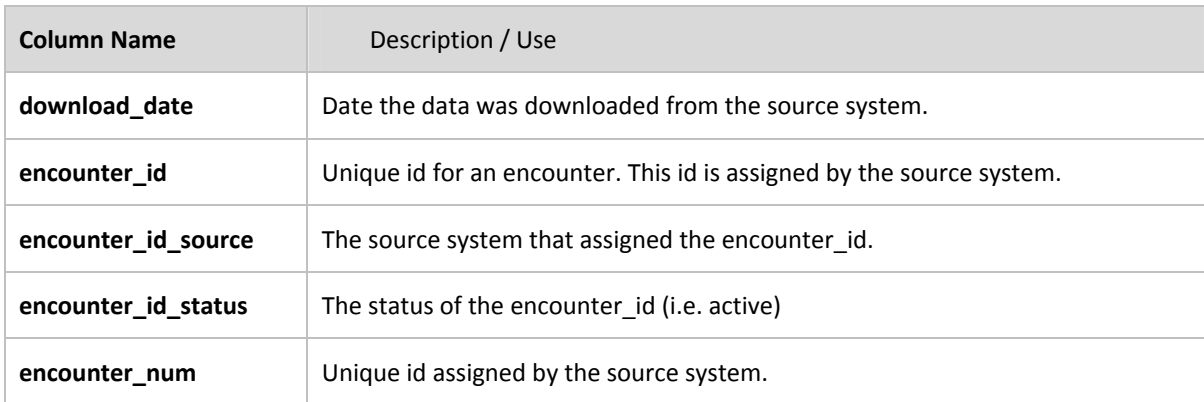

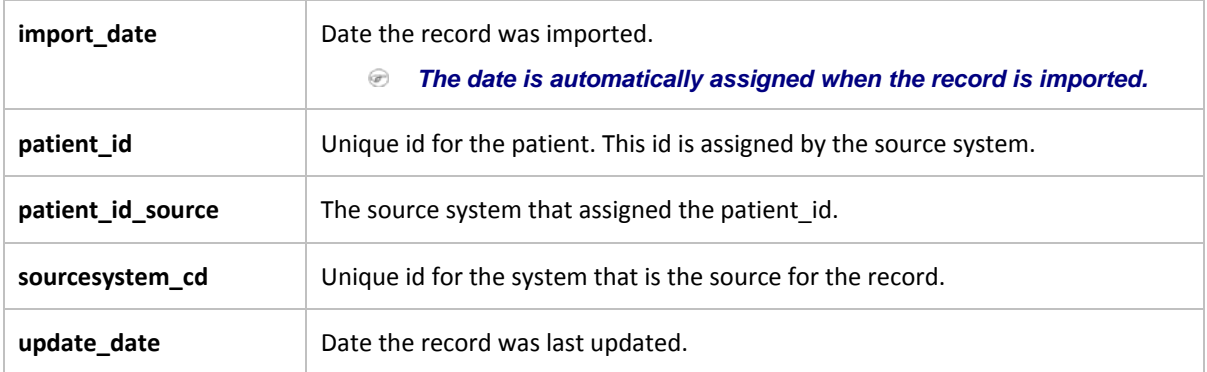

#### Required Fields: Event (encounter)

The following fields are required when importing an encounter into the i2b2 database.

- encounter\_id
- encounter\_id\_source
- patient\_id
- patient\_id\_source

# **Import Process**

This section contains information about the process of importing files. It provides step by step documentation on using the import wizard, starting the upload and how to check the status of the file being uploaded. Documentation on the functionality of the Append Flag is also contained in this section.

# Import Data

There are basically three steps to importing data into the i2b2 database. (1) Choose the data, (2) verify the data and (3) start the import.

The Import Data View provides a wizard to assist users in choosing and mapping the data to the correct fields in the i2b2 database.

Choose Data

IMPORT WIZARD

The import wizard is designed to take you through each step of the import process.

1. Click on the **Start File Import Wizard** button located in the Choose Data section.

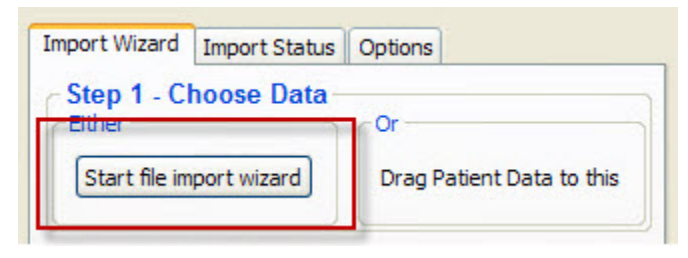

**Figure 8 Start File Import Wizard**

2. The import wizard window will open to the first page.

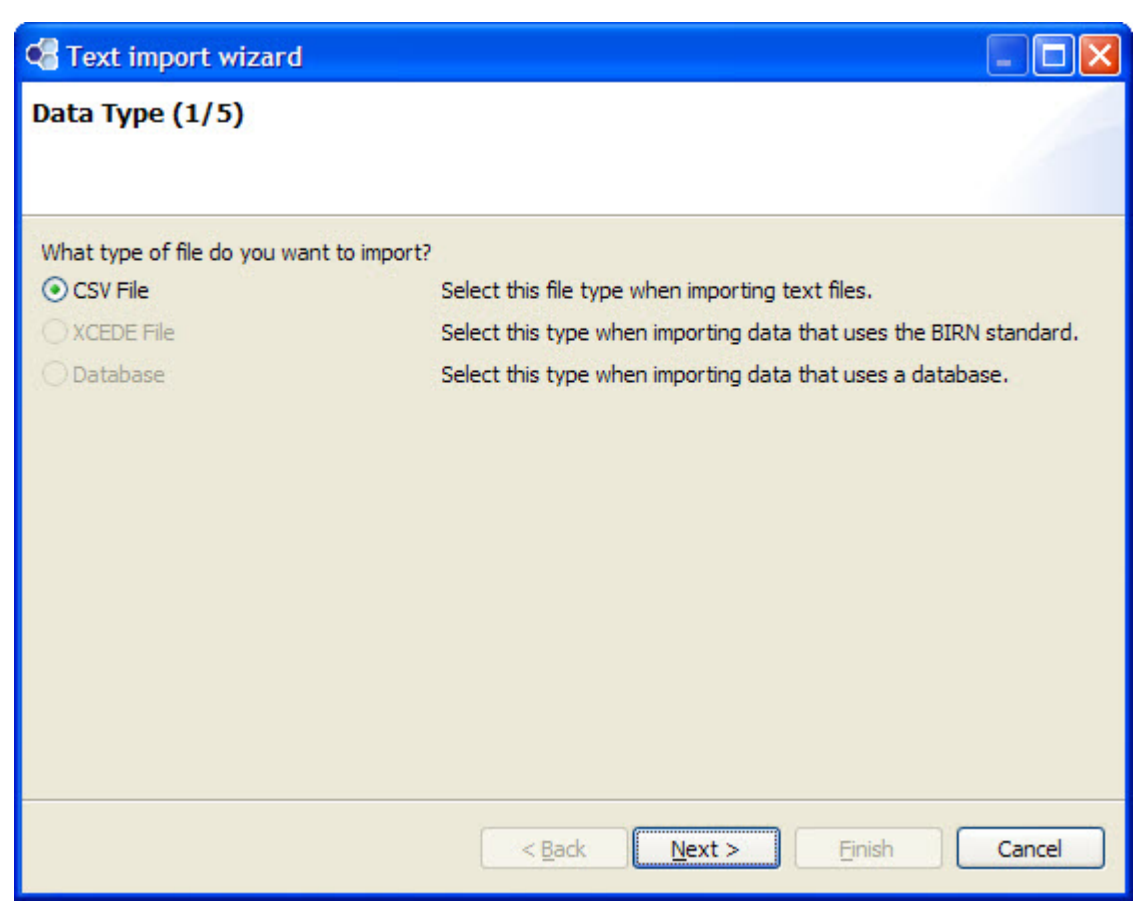

**Figure 9 Import Wizard Page 1**

- 3. Select the type of file you are importing.
- 4. Click on the **Next** button located at the bottom of the window.

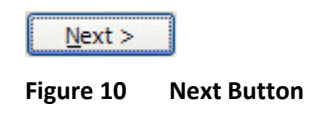

5. A dialog box will open.

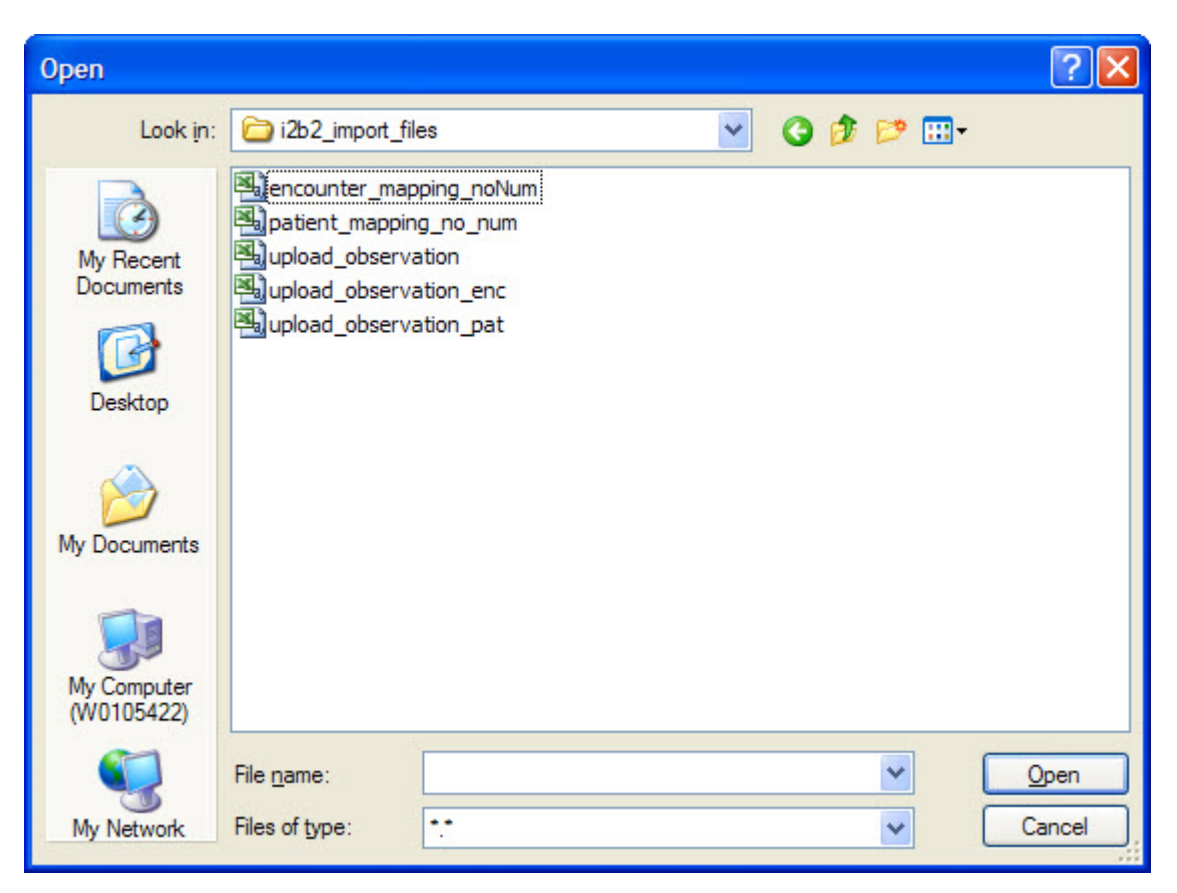

**Figure 11 Select File Dialog Box**

- 6. Select the file to be imported.
- 7. Click on the **Open** button.

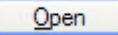

**Figure 12 Open Button**

8. The second page of the wizard will now open.

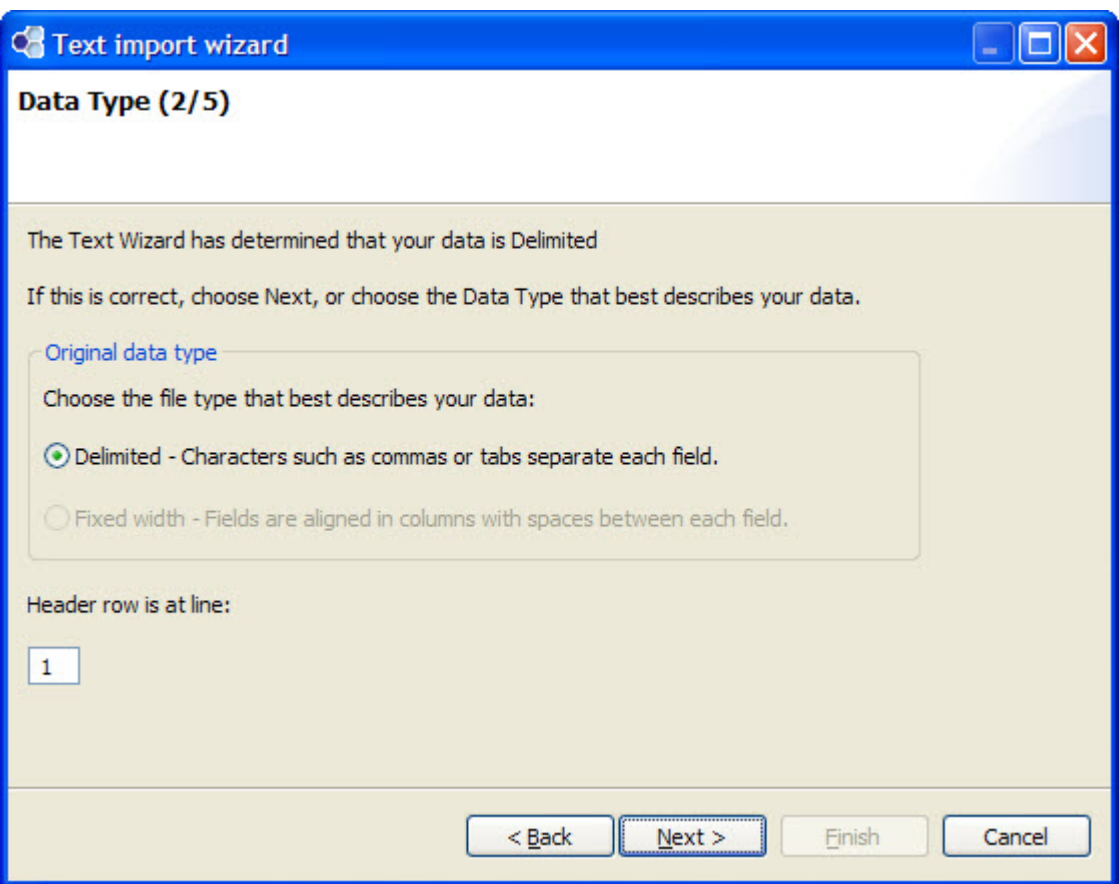

**Figure 13 Import Wizard Page 2**

9. Select the type of file being imported.

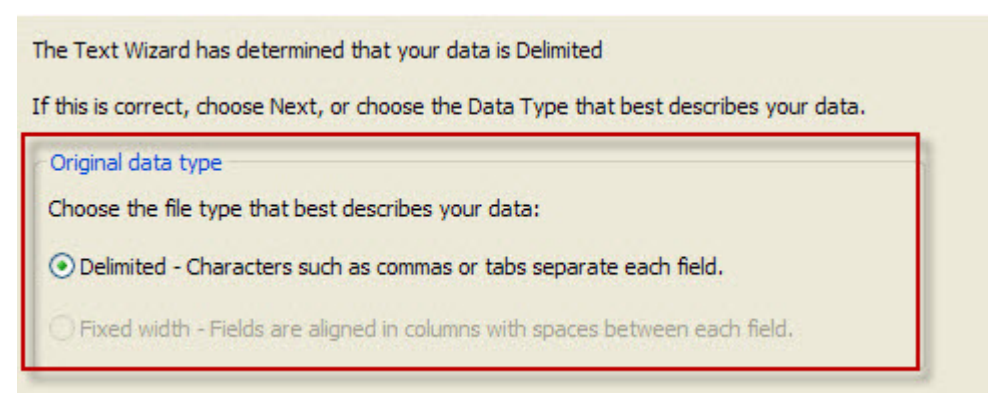

**Figure 14 File Type Selection**

10. Enter the correct line number at the Header row is at line prompt.

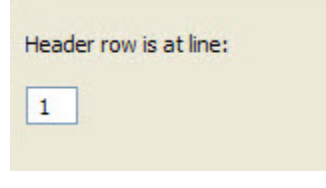

**Figure 15 Header Row Selection**

- 11. Click on the **Next** button located at the bottom of the window.
- 12. The third page of the wizard will be displayed.

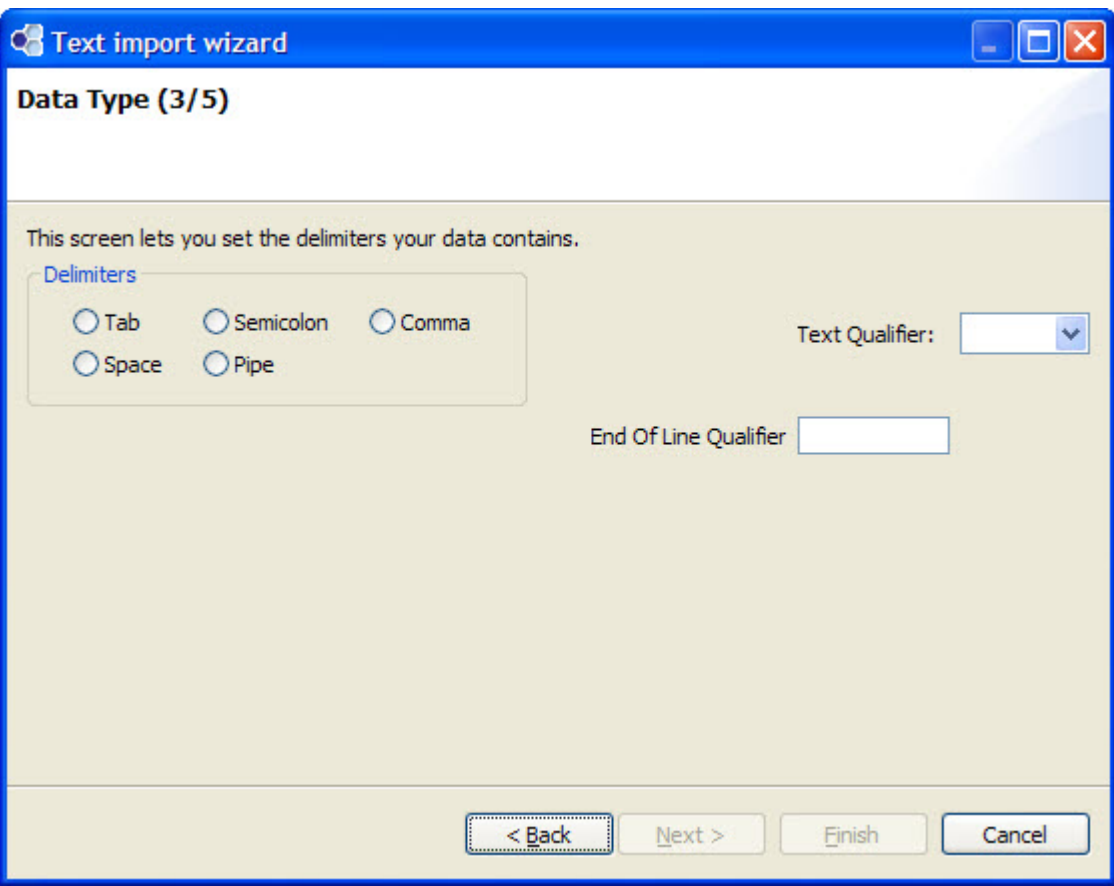

**Figure 16 Import Wizard Page 3**

- 13. Check off the appropriate delimiter.
- 14. If appropriate, enter a qualifier at the Text Qualifier field.
- 15. If appropriate, enter a qualifier at the End of Line Qualifier.
- 16. Click on the **Next** button.
- 17. The fourth page of the wizard will be displayed.

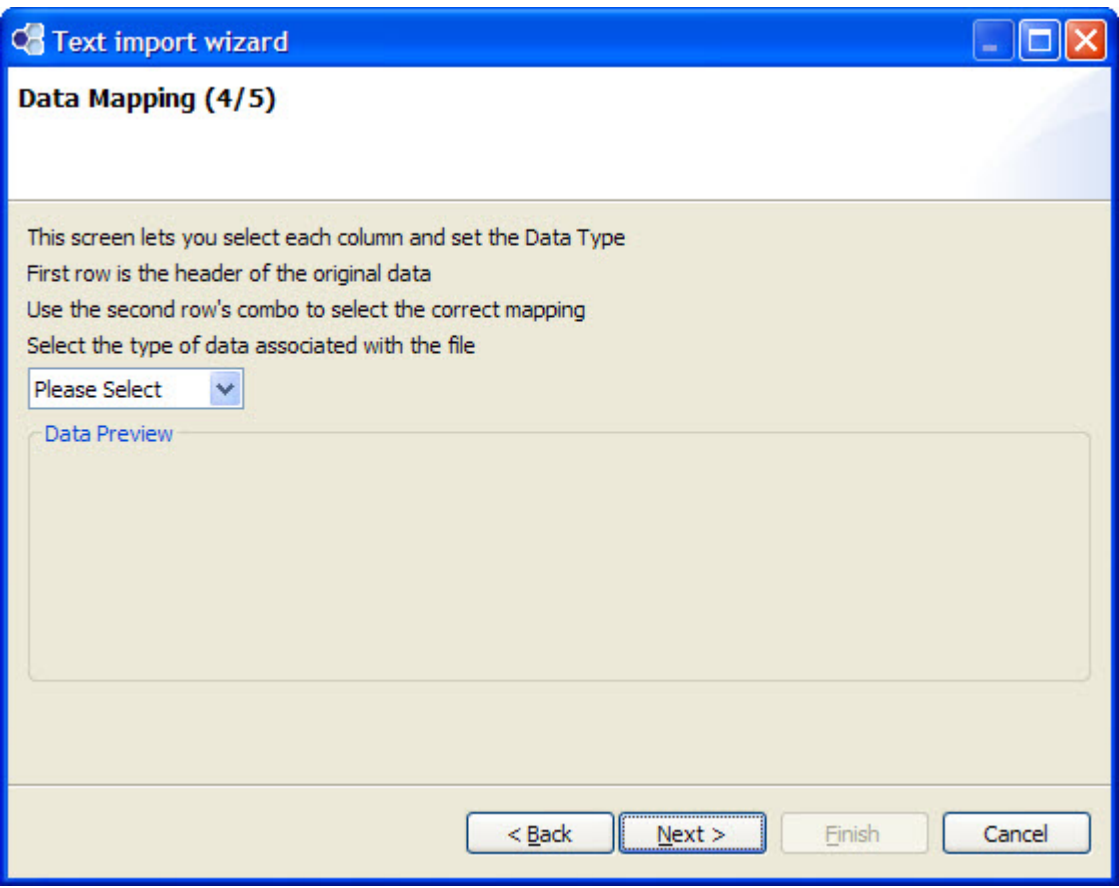

**Figure 17 Import Wizard Page 4**

18. Select the type of data associated with the file.

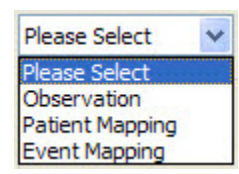

**Figure 18 Type of Data Selection**

19. The data in the file will appear in the Data Preview Section

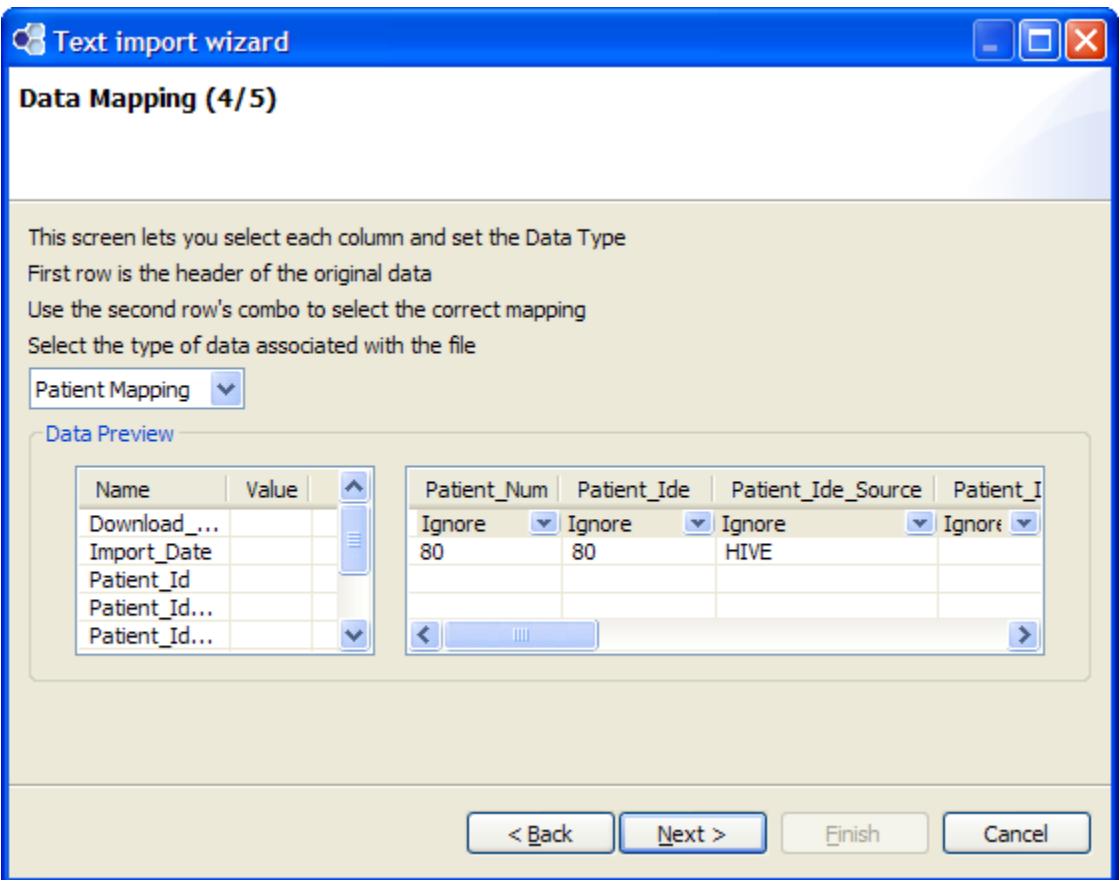

**Figure 19 Data Preview on Data Mapping Page**

- 20. Verify the data in the columns matches the column heading (row 1).
- 21. If the data does not match click on the column heading in row 2.
- 22. A drop down list will display.

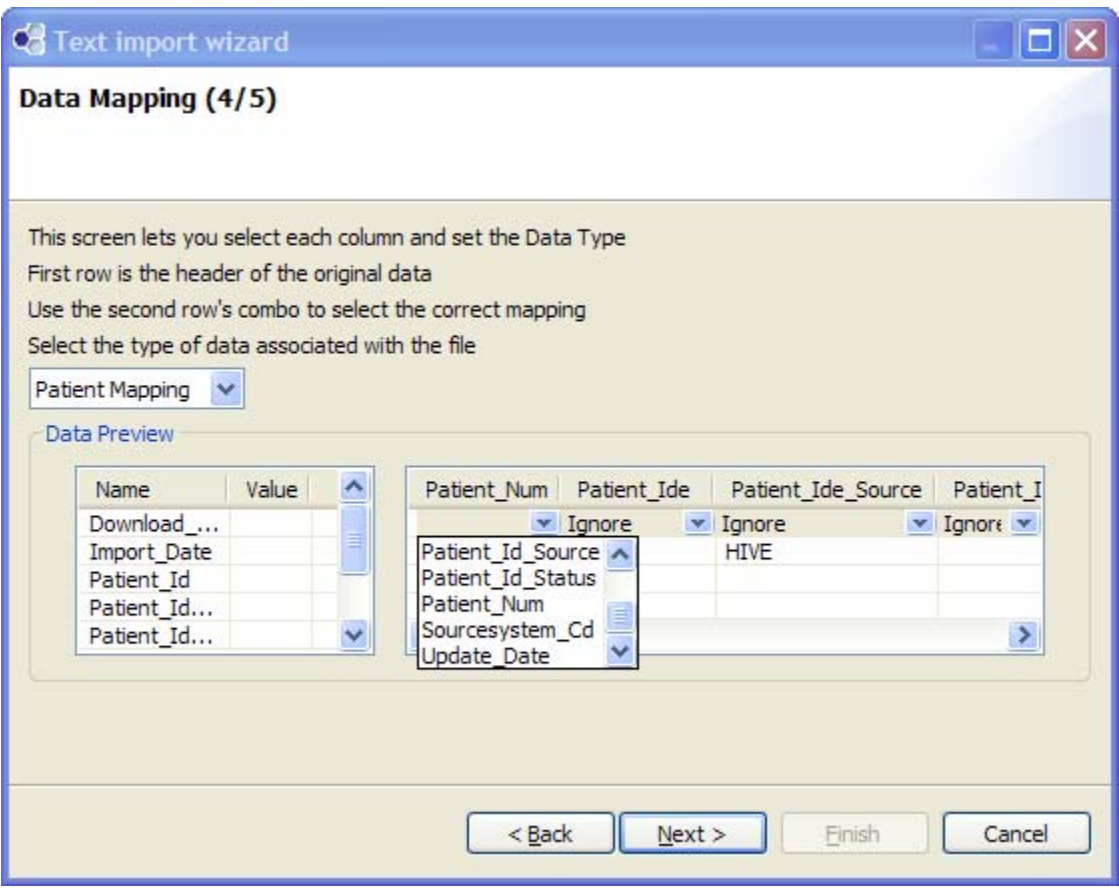

**Figure 20 Mapping Selections**

- 23. Select the appropriate column heading.
- 24. The left side of the Data Preview section is where you can set a default value for a particular column. For instance, if the Source System for all your records is the same you would enter that value on the left hand side at the SourceSystem\_CD field.

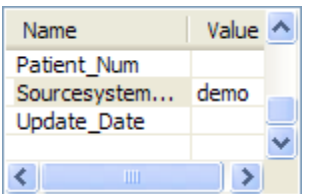

**Figure 21 Default Value Setting**

- 25. Click on the **Next** button.
- 26. The fifth page of the wizard will be displayed.

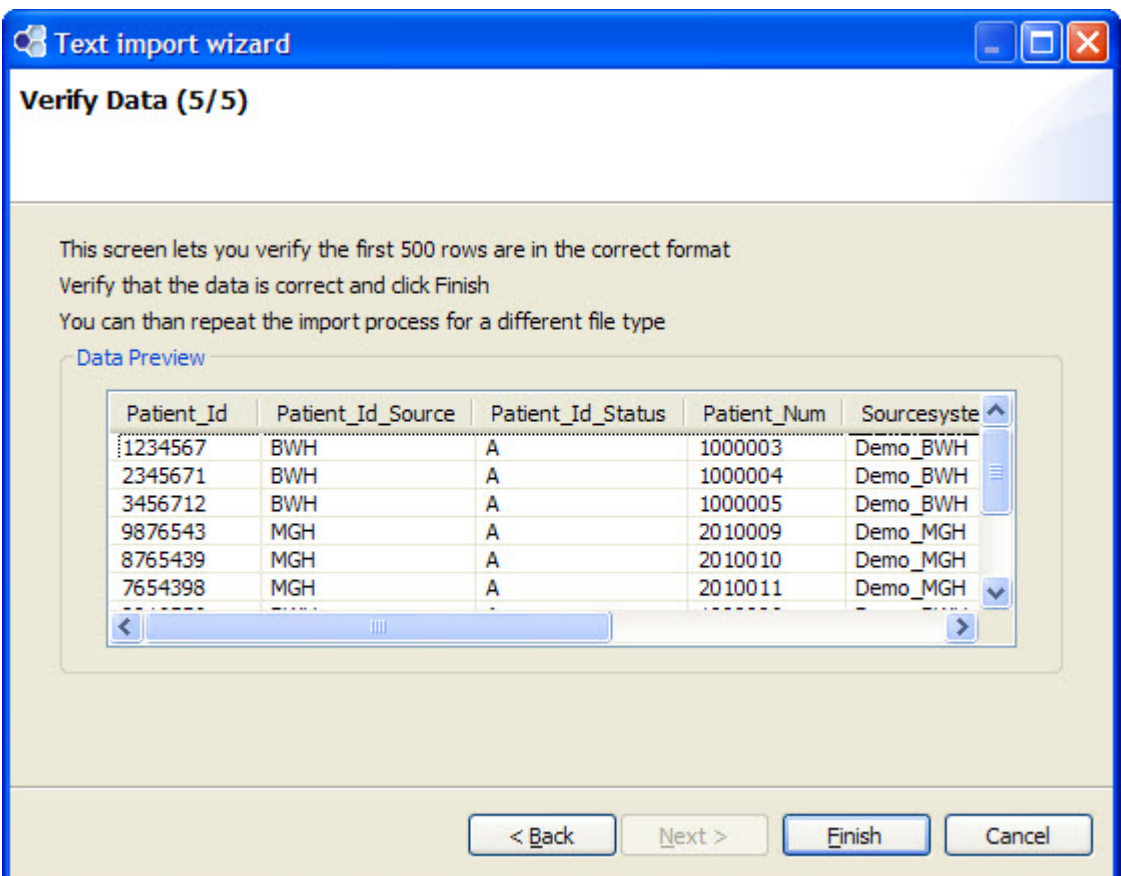

**Figure 22 Import Wizard Page 5**

- 27. Scroll through the records to verify the data for each row is displayed in the appropriate columns.
	- a. If the data is incorrect, click on the **Cancel button** and update the file with the appropriate delimiters.
	- b. If the data is correct, click on the **Finish button**.
- 28. Once you have finished mapping the data with the import wizard the system will return you to the **Import Data view** where all the records in the file will appear in the Verify Data section.

## Verify Data

The second step in the import process is to verify the data being imported is correct. Once you have finished the wizard, the data in your file will now appear under the appropriate tab in the Verify Data Section. Scroll through the data to verify everything appears correctly.

If an error is found you will need to click on the Clear All button, which will clear out all the records listed on the active tab. The next step will be to fix the error in the import file and then begin the import process again.

| Observation                                            | Patient Mapping   | <b>Event Mapping</b> |             |                 |                       |
|--------------------------------------------------------|-------------------|----------------------|-------------|-----------------|-----------------------|
| Patient Id                                             | Patient_Id_Source | Patient_Id_Status    | Patient Num | Sourcesystem_Cd | Update_Date           |
| 1234567                                                | <b>BWH</b>        | А                    | 1000003     | Demo BWH        | 11/9/2008             |
| 2345671                                                | <b>BWH</b>        | A                    | 1000004     | Demo BWH        | 11/9/2008             |
| 3456712                                                | <b>BWH</b>        | A                    | 1000005     | Demo BWH        | 11/9/2008             |
| 9876543                                                | <b>MGH</b>        | А                    | 2010009     | Demo MGH        | 11/9/2008             |
| 8765439                                                | <b>MGH</b>        | А                    | 2010010     | Demo_MGH        | 11/9/2008             |
| 7654398                                                | <b>MGH</b>        | А                    | 2010011     | Demo MGH        | 11/9/2008             |
| 8916556                                                | <b>BWH</b>        | A                    | 1000006     | Demo BWH        | 11/9/2008             |
| 4567123                                                | <b>BWH</b>        | A                    | 1000007     | Demo BWH        | 11/9/2008             |
| 5671234                                                | <b>BWH</b>        | А                    | 1000008     | Demo BWH        | 11/9/2008             |
| 6543987                                                | <b>MGH</b>        | А                    | 2010012     | Demo_MGH        | 11/9/2008             |
|                                                        |                   |                      |             |                 |                       |
| $\left\vert \left\langle \cdot\right\vert \right\vert$ |                   | <b>TITE</b>          |             |                 | $\blacktriangleright$ |

**Figure 23 Verify Data Section**

# Upload Data

Click on the Upload button located in the bottom right corner of the Import Data view. The progress bar will update to show the progress. Once the import process has been completed, the status bar will remain green and say finished.

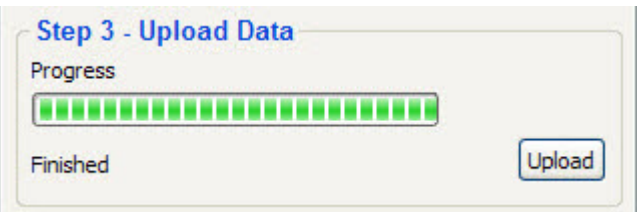

**Figure 24 Upload Data Progress**

# Import Status

Once the upload process has begun, a user can go to the Import Status tab to view the status of the batch. This view will display the batch number, how many records were in the file and how many were imported.

# Append Flag

Assumption: the record(s) in the update file (new record) has the same primary key as a record(s) in the associate table (existing record).

Primary Key includes:

- **Encounter number**
- **Patient number**
- **Concept code**
- **Start date**
- **•** Modifier code
- **D**bserver code

## Append Flag = True

Following conditions will result in the new record **replacing** the existing record:

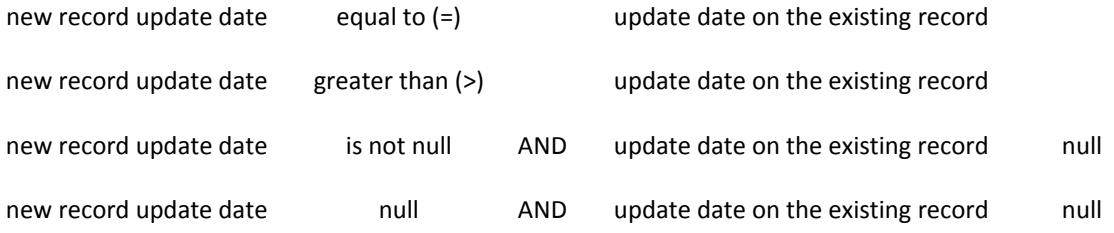

Following conditions will result in **ignoring** new record and **not** updating the existing record:

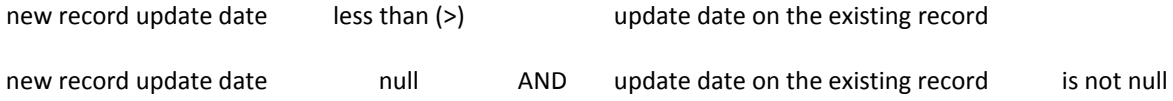